# **Začínáme**

V této lekci budete vytvářet objekty pomocí různých efektů. Ještě než začnete, obnovte výchozí předvolby Illustratoru a pak otevřete výsledný soubor, na kterém si můžete prohlédnout, co budete vytvářet.

- **1** Aby všechny nástroje a panely fungovaly tak, jak se popisuje v této lekci, smažte nebo deaktivujte (přejmenujte) soubor s předvolbami aplikace Adobe Illustrator CS5. Viz oddíl "Obnovení výchozích předvoleb" na straně 16.
- **2** Spusťte Illustrator CS5.

 **Poznámka:** Pokud jste z přiloženého CD ještě žádné zdrojové soubory k této lekci ze složky Lekce12 na svůj pevný disk nezkopírovali, udělejte to nyní. Viz oddíl "Kopírování souborů ke kurzu" na straně 16.

**3** Vyberte příkaz Soubor (File) Otevřít (Open) a otevřete soubor L12\_výsledný\_1.ai, který se nachází na vašem pevném disku v podadresáři Lekce12 uvnitř složky Lekce.

Tento soubor obsahuje hotovou ilustraci plechovky se sodovkou.

**4** Výběrem příkazu Zobrazení (View) Zmenšit zobrazení (Zoom Out) zobrazení konečné ilustrace zmenšete. Poté upravte velikost okna dokumentu a nechte si ho při práci na pracovní ploše. /Pomocí nástroje Ručička (Hand) ((\*)) můžete ilustraci v okně posouvat tam, kam právě budete potřebovat./ Pokud nechcete nechat soubor otevřený, vyberte příkaz Soubor (File)  $\rightarrow$  Zavřít (Close).

Na začátek otevřete soubor s již připravenou ilustrací.

- **5** Vyberte příkaz Soubor (File) Otevřít (Open) a otevřete soubor s názvem L12\_původní\_1.ai, který se nachází na vašem pevném disku ve složce Lekce12.
- **6** Vyberte Soubor (File) Uložit jako (Save As). V dialogovém okně Uložit jako (Save As) pojmenujte soubor plechovka\_sody.ai a jako cílovou složku vyberte adresář Lekce12. V seznamu Uložit jako typ (Save As Type) – Windows, případně Formát (Format) – Mac OS, ponechte možnost Adobe

Illustrator (\*.AI) – Windows nebo Adobe Illustrator (ai) – Mac OS a klepněte na tlačítko Uložit (Save). V dialogovém okně Volby Illustratoru (Illustrator Options) ponechte jednotlivé volby programu na výchozích hodnotách a klepněte na tlačítko OK.

# **Používání živých efektů**

Příkazy nabídky Efekt (Effect) upraví vzhled objektu, aniž by změnily jeho základ. Jakmile na objekt aplikujete nějaký efekt, automaticky se tento efekt zařadí do vlastností vzhledu příslušného objektu. Na objekt přitom můžete aplikovat více než jeden efekt. V panelu Vzhled (Appearance) můžete navíc každý efekt upravit, přesunout, odstranit či zkopírovat. Chcete-li upravit body, které efekt vytvoří, musíte nejprve příslušný objekt rozdělit.

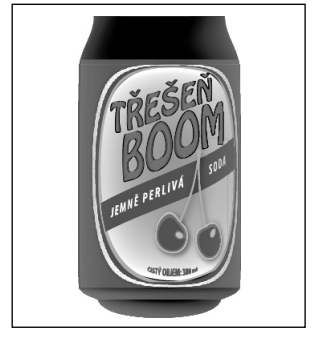

V Illustratoru se používají dva typy efektů: vektorové efekty a rastrové efekty. Oba typy najdete v nabídce Efekt (Effect).

 **Poznámka:** Při aplikování rastrového efektu se původní vektorová data rastrují na základě nastavení rastrových efektů dokumentu, které určuje rozlišení výsledného obrázku. Podrobnější informace o rastrových efektech dokumentu najdete v nápovědě Illustratoru pod heslem "Nastavení rastrových efektů dokumentu" (Document raster effects settings).

**• (Vektorové) efekty Illustratoru:** Horní polovina nabídky Efekt (Effects) obsahuje vektorové efekty. Tyto efekty lze aplikovat pouze na vektorové objekty nebo na výplně či tahy bitmapových objektů v panelu Vzhled (Appearance). Některé vektorové efekty je možné aplikovat na vektorové i bitmapové objekty:

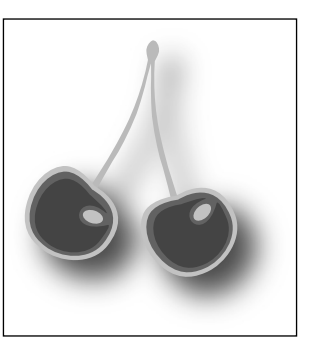

Objekt, na který byl aplikován efekt vrženého stínu

patří mezi ně efekty 3D, Filtry SVG (SVG Filters), efekty deformace, efekty transformace, Vržený stín (Drop Shadow), Prolnutí (Feather), Vnitřní záře (Inner Glow) a Vnější záře (Outer Glow).

**• (Rastrové) Efekty Photoshopu:** Spodní polovina nabídky Efekt (Effect) obsahuje rastrové efekty. Tyto efekty lze aplikovat jak na vektorové, tak i na bitmapové objekty.

## **Aplikace efektu**

Efekty je možné aplikovat pomocí nabídky Efekty (Effects) nebo panelu Vzhled (Appearance) a lze je aplikovat jak na objekty, tak i na skupiny. V této části lekce se nejprve naučíte, jak aplikovat efekt na etiketu plechovky od sodovky, poté aplikujete efekt prostřednictvím panelu Vzhled (Appearance).

- **1** Z nabídky přepínače pracovní plochy v panelu aplikací vyberte položku Základy (Essentials). Tím obnovíte výchozí nastavení pracovní plochy.
- **2** Výběrem příkazu Zobrazení (View) Automatická vodítka (Smart Guides) vypněte automatická vodítka.
- **3** Pomocí nástroje Výběr (Selection) (**\***) klepněte na text "Jemně perlivá soda" na kreslicím plátně.
- 4 S označenou skupinou vyberte příkaz Efekt (Effect) → Stylizovat (Stylize) → Vržený stín (Drop Shadow).
- **5** V dialogovém okně Vržený stín (Drop Shadow) změňte hodnotu v polích Odsazení x (X Offset), Odsazení Y (Y Offset) a Rozostření (Blur) na 1,06 mm (3 pt). Zatrhněte políčko Náhled (Preview), abyste si mohli prohlédnout, jak bude vržený stín aplikován na text. Nakonec klepněte na tlačítko OK.
- **6** Pomocí nástroje Výběr (Selection) klepněte na třešně, a vyberte tak celou jejich skupinu.

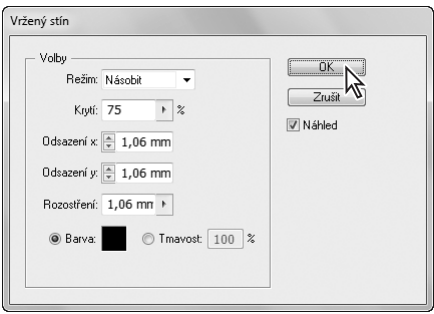

**7** S označenou skupinou pak klepněte na ikonu

panelu Vzhled (Appearance) (O) na pravé straně pracovní plochy, a tím tento panel rozbalte. V panelu Vzhled (Appearance) uvidíte úplně nahoře slovo Skupina (Group), podle kterého poznáte, že byla vybrána skupina. Efekty lze aplikovat i na seskupené objekty.

- **8 Klepněte na tlačítko Přidat nový efekt (Add New Effect) (** $f\mathbf{x}$ **) ve spodní části panelu Vzhled** (Appearance). Uvidíte stejné možnosti jako v nabídce Efekt (Effect).
- **9** Z nabídky, která se objeví, vyberte z oddílu Efekty Illustratoru (Illustrator Effects) příkaz Stylizovat (Stylize)  $\rightarrow$  Vržený stín (Drop Shadow).
- **10** V dialogovém okně Vržený stín (Drop Shadow) změňte hodnotu v poli Krytí (Opacity) na 40 a hodnoty v polích Odsazení x (X Offset), Odsazení Y (Y Offset) a Rozostření (Blur) ponechte na 1,06 mm (3 pt). Zatrhněte políčko Náhled (Preview), abyste si mohli prohlédnout, jak bude vržený stín aplikován na skupinu. Nakonec klepněte na tlačítko OK.

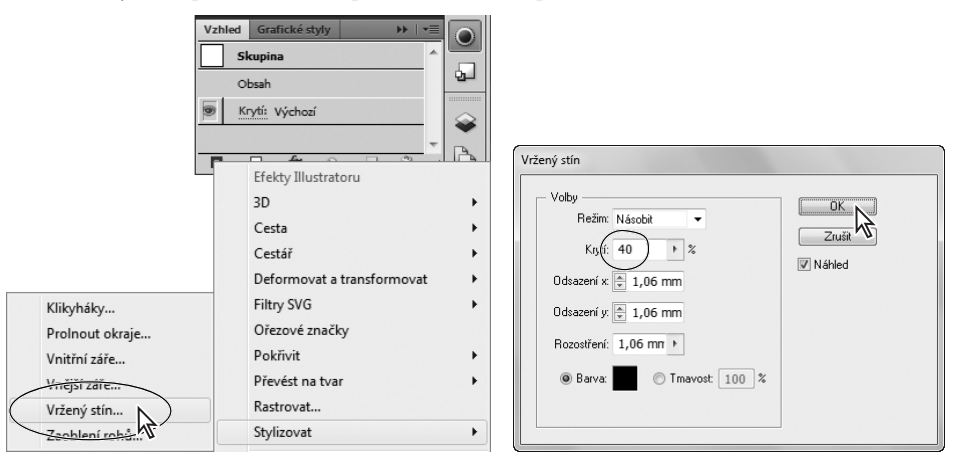

Všimněte si, že v panelu Vzhled (Appearance) se nyní efekt Vržený stín (Drop Shadows) nachází pod slovem Skupina (Group).

- 11 Zvolte příkaz Výběr (Select) → Odznačit (Deselect).
- **12 Vyberte příkaz Soubor (File) → Uložit (Save).**

V dalším kroku oba efekty vrženého stínu upravíte.

## **Úprava efektu**

Efekty jsou živé, takže je lze po aplikaci na objekt editovat. Efekt můžete upravit v panelu Vzhled (Appearance) buď klepnutím na jeho název, nebo poklepáním na řádek s vlastností. Tím se zobrazí dialogové okno příslušného efektu. Změny, které u efektu provedete, se projeví i v samotné kresbě. V tomto oddíle upravíte efekt vrženého stínu, který jste aplikovali na třešně.

**1** Pomocí nástroje Výběr (Selection) (**\e**) klepněte na seskupené tvary třešní a zkontrolujte, zda je otevřený panel Vzhled (Appearance). Pokud otevřený není, vyberte příkaz Okna (Window)  $\rightarrow$  Vzhled (Appearance), případně klepněte na ikonu tohoto panelu (O).

Všimněte si efektu Vržený stín (Drop Shadow) v panelu Vzhled (Appearance).

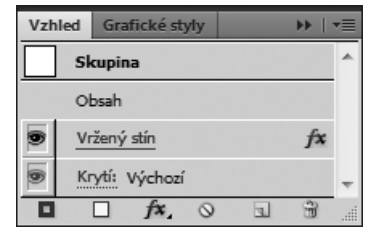

JEMNĚ PERLIVÁ

 $50<sub>DA</sub>$ 

**2** V panelu Vzhled (Appearance) klepněte na modrý podtržený text Vržený stín (Drop Shadow). V dialogovém okně Vržený stín (Drop Shadow) změňte hodnotu v políčku Krytí (Opacity) na 60 % a zatrhněte políčko Náhled (Preview), abyste si provedenou změnu mohli hned prohlédnout. Vyzkoušejte i jiná nastavení a prohlédněte si jejich účinek – my jsme například nastavili hodnotu v poli Rozostření (Blur) na 1,76 mm (5 pt) – a poté klepněte na tlačítko OK.

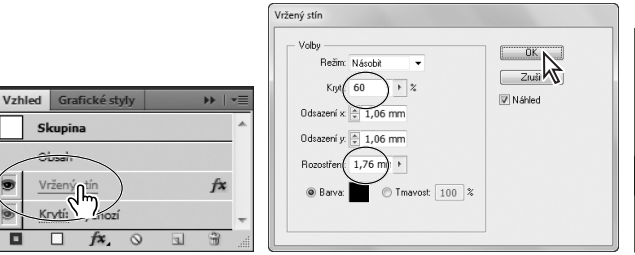

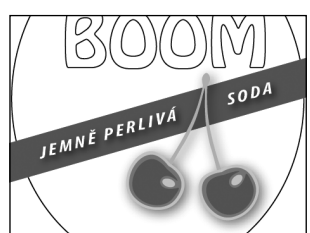

Klepněte na efekt Vržený stín (Drop Shadow).

Upravte nastavení v dialogovém okně Vržený stín (Drop Shadow).

Výsledek.

V dalším kroku odstraníte efekt z textu "Jemně perlivá soda".

**3** Pomocí nástroje Výběr (Selection) klepněte na text Jemně perlivá soda.

 **Poznámka:** Dejte pozor, abyste neklepnuli na modrý podtržený text Vržený stín (Drop Shadow). Tím byste totiž otevřeli stejnojmenné dialogové okno.

**4** V panelu Vzhled (Appearance) klepněte vedle modrého podtrženého textu Vržený stín (Drop Shadow), tak abyste označili řádek s tímto efektem – pokud již není zvýrazněný. Jakmile bude řádek s vlastností efektu označený, klepněte na tlačítko Odstranit vybranou položku (Delete Selected Item) ( $\hat{a}$ ), které se nachází ve spodní části panelu.

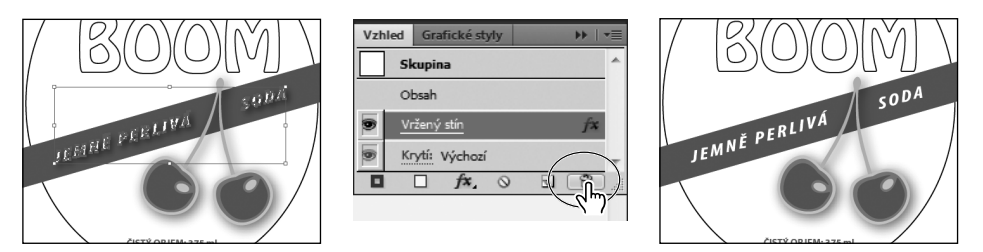

- **5** Pomocí nástroje Výběr (Selection) označte znovu skupinu třešní.
- **6** Vyberte příkaz Objekt (Object) Rozdělit skupinu (Ungroup).

Všimněte si, že efekt vrženého stínu už u třešní není. Když je totiž nějaký efekt aplikován na celou skupinu, má vliv pouze na skupinu jako celek. Pokud tedy tuto skupinu rozdělíte, efekt přestane existovat.

 **Poznámka:** Přestože skupinu třešní rozdělíte, uvidíte stále v panelu Vzhled (Appearance) slovo Skupina (Group). To proto, že každá třešnička je sama o sobě skupinou.

- **7** Vyberte příkaz Úpravy (Edit) Zpět rozdělit skupinu (Undo Ungroup) a vržený stín se zase objeví.
- 8 Zvolte příkaz Výběr (Select) → Odznačit (Deselect) a pak Soubor (File) → Uložit (Save).

## **Stylizace textu pomocí efektů**

Deformaci můžete vytvořit buď z objektů ve své kresbě, nebo můžete použít přednastavený tvar či mřížkový objekt jako obálku. V dalším kroku použijete efekt pokřivení, který aplikujete na text ve spodní části etikety.

- **1** V panelu nástrojů zvolte nástroj Výběr (Selection) (**\***) a poté označte text "ČISTÝ OBJEM..." ve spodní části etikety.
- 2 Vyberte příkaz Efekt (Effect)  $\rightarrow$  Pokřivit (Warp)  $\rightarrow$  Oblouk dolů (Arc Lower).
- **3** Abyste vytvořili efekt klenby, tak v dialogovém okně Volby pokřivení (Warp Options) změňte hodnotu v poli Ohnutí (Bend) na 35 %. Zatrhněte políčko Náhled (Preview), abyste si mohli provedené změny hned prohlédnout. Vyzkoušejte i jiné možnosti z nabídky Styl (Style), ale nakonec se vraťte k položce Dolní oblouk (Arc Lower). Zkuste také hýbat s posuvníky Vodorovně (Horizontal) a Svisle (Vertical) v oblasti Deformace (Distortion). Hodnoty v oblasti Deformace (Distortion) vraťte zase zpátky na nulu a klepněte na tlačítko OK.

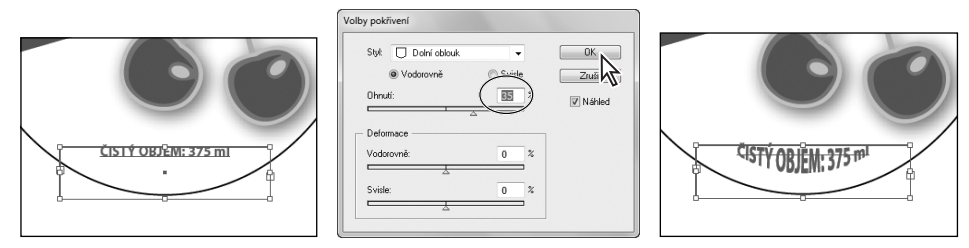

**4** Se stále označeným pokřiveným textem klepněte na ikonu viditelnosti (**<del>3)</del>**) nalevo od řádku Pokřivení: Oblouk dolů (Warp: Arc Lower) v panelu Vzhled (Appearance), a tím zrušte viditelnost tohoto efektu. Všimněte si, že už text není na kreslicím plátně nijak deformován.

 $\bullet$  Poznámka: Podrobnější informace o panelu Vzhled (Appearance) najdete ve 13. lekci s názvem "Používání vlastností panelů Vzhled a Grafické styly".

- 5 V panelu nástrojů vyberte nástroj Text (Type) (T), označte text "375" a změňte ho na 380.
- **6** Vyberte znovu nástroj Výběr (Selection) a poté klepněte na ikonu viditelnosti (**1**) nalevo od řádku Pokřivení: Oblouk dolů (Warp: Arc Lower) v panelu Vzhled (Appearance). Tím tento efekt znovu aktivujete. Všimněte si, že už je text zase pokřivený.

 **Poznámka:** V tomto kroku jste znovu vybrali nástroj Výběr (Selection), protože jste původně tento efekt aplikovali na textový objekt právě pomocí tohoto nástroje.

**7** Zvolte příkaz Výběr (Select) Odznačit (Deselect).

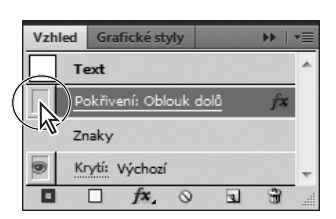

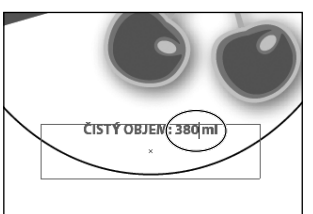

ČISTÝ OBJEM: 380 ml

Vypněte efekt Pokřivení (Warp). Upravte text na kreslicím plátně. Výsledek s obnoveným efektem.

 **Tip:** Není sice nutné rušit před úpravou textu na kreslicím plátně viditelnost efektu Pokřivení (Warp), ale s neaktivním efektem jde text lépe upravovat.

V následujících krocích aplikujete vybrané efekty na text "TŘEŠEŇ BOOM" v horní části etikety sodovky.

- 8 Pomocí nástroje Výběr (Selection) (**\***) označte textovou skupinu TŘEŠEŇ BOOM.
- **9** Vyberte příkaz Efekt (Effect) → Pokřivit (Warp) → Vyvýšení (Rise).
- **10** V dialogovém okně Volby pokřivení (Warp Options) ponechte označenou volbu Vodorovně (Horizontal) a hodnotu v poli Ohnutí (Bend) změňte na 20 %. Poté klepněte na tlačítko OK.

Všimněte si, jak vybrané textové tvary (modře) vypadají pořád jako ty původní, pouze jsou pokřivené. Zde je hezky vidět, jak můžete díky živému efektu textové tvary, na které byl aplikován efekt Vyvýšení (Rise), vytisknout, aniž by se změnily podkladové objekty.

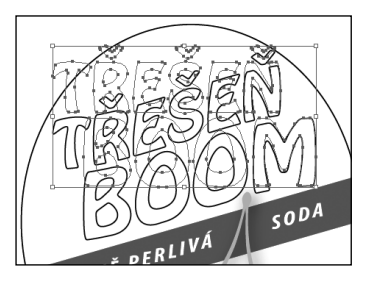

**11** Pokud není panel Vzhled (Appearance) vidět, vyberte příkaz Okno (Window) Vzhled (Appearance).

Všimněte si, že se v panelu objevil efekt Pokřivení: Vyvýšení (Warp: Rise), který byl aplikován na textové tvary.

- V dalších krocích skryjete vybrané kotevní body, tak abyste se mohli lépe soustředit na výsledek.
- **12** Se stále označeným textovým tvarem TŘEŠEŇ BOOM vyberte příkaz Zobrazení (View) Skrýt okraje (Hide Edges).
- **13** V ovládacím panelu změňte barvu výplně na barvu s názvem transparent a tah ponechte na černé barvě s tloušťkou 1 bod.
- **14** Vyberte příkaz Úpravy (Edit) Kopírovat (Copy).
- **15** Se stále označenými textovými tvary vyberte příkaz Objekt (Object)  $\rightarrow$  Skrýt (Hide)  $\rightarrow$  Výběr (Selection).
- **16** Vyberte příkaz Úpravy (Edit) Vložit dopředu (Paste In Front).
- **17** S označenou kopií změňte v ovládacím panelu barvu výplně na barvu s názvem klikyháky a barvu tahu změňte na hodnotu Žádná (None).

V následujícím kroku aplikujete na textové tvary efekt Klikyháky (Scribble).

- **18** S označenými textovými tvary vyberte příkaz Efekt (Effect) → Stylizovat (Stylize) → Klikyháky (Scribble).
- **19** V dialogovém okně Volby pro Klikyháky (Scribble Options) vyberte z nabídky Nastavení (Settings) položku Těsné (Tight). Zatrhněte políčko Náhled (Preview), abyste si provedené změny mohli hned prohlédnout. Změňte hodnotu v poli Úhel (Angle) na 10, hodnotu v poli Překrytí cesty (Path Overlap) na -1,06 mm (-3 pt) a zbytek voleb ponechte na výchozích hodnotách. Nakonec klepněte na tlačítko OK.

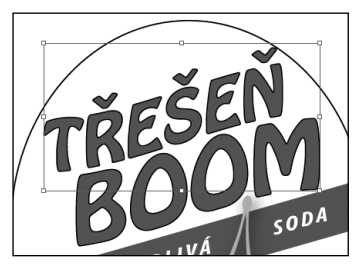

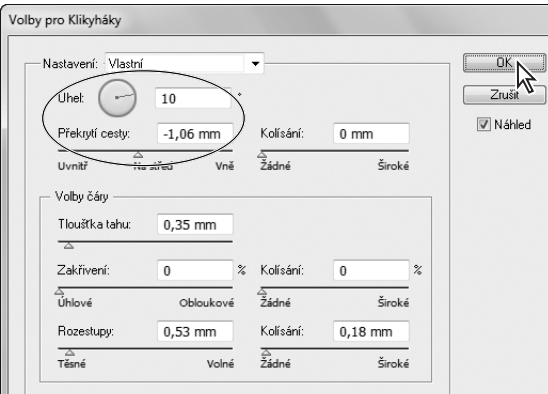

- **20** Vyberte příkaz Objekt (Object) Zobrazit vše (Show All).
- **21** Zvolte příkaz Výběr (Select) Odznačit (Deselect) a pak Soubor (File)  $\rightarrow$  Uložit (Save).

## **Úprava tvarů pomocí efektu Cestář**

Efekty Cestáře jsou podobné jako příkazy Cestáře v panelu Cestář (Pathfinder), až na to, že jsou aplikovány jako efekty, a nemění tudíž podkladový obsah.

V dalším kroku aplikujete efekt Cestář (Pathfinder) na několik tvarů.

- **1 Pomocí nástroje Výběr (Selection) (<b>k**) a se stisknutou klávesou Shift klepněte na červený transparent pod textovými tvary JEMNĚ PERLIVÁ SODA a na elipsu v pozadí.
- **2** Vyberte příkaz Objekt (Object) Seskupit (Group).

Tyto objekty jste seskupili, protože efekty Cestáře lze aplikovat pouze na objekty, vrstvy nebo textové objekty.

**3** Výběrem příkazu Efekt (Effect) Cestář (Pathfinder) Průsečík (Intersect) vznikne tvar, který bude tvořit průsečík obou tvarů.

**• Poznámka:** Pokud při výběru příkazu Efekt (Effect) → Cestář (Pathfinder) → Průsečík (Intersect) uvidíte výstražné dialogové okno, pak jste oba objekty zapomněli seskupit.

**4** Všimněte si, že se v panelu Vzhled (Appearance) objevil efekt Průsečík (Intersect). Klepnutím na tento efekt můžete změnit efekt Cestáře a upravit efekt Průsečík (Intersect).

 **Poznámka:** Pokud budete chtít právě aplikovaný efekt Průsečík (Intersect) ze skupiny odstranit, klepněte na řádek s efektem v panelu Vzhled (Appearance) a poté klepněte na tlačítko Odstranit vybranou položku (Delete Selected Item) (n) ve spodní části panelu.

**• Poznámka:** Podrobnější informace o panelu Vzhled (Apearance) najdete ve 13. lekci s názvem "Používání vlastností panelů Vzhled a Grafické styly".

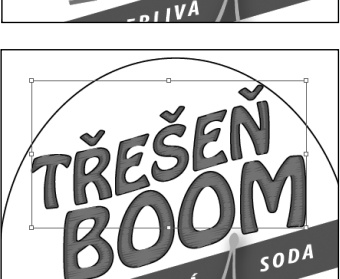

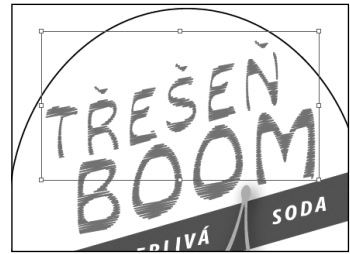

**5** Se stále označenou skupinou vyberte příkaz Zobrazení (View)  $\rightarrow$  Obrysy (Outline). Oba původní tvary stále existují a je možné je bez problémů upravovat, jelikož byl na ně aplikován živý efekt.

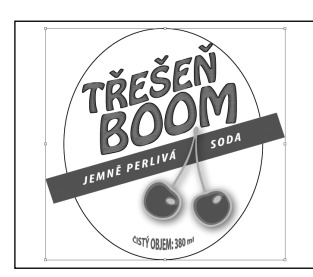

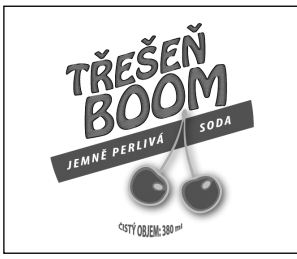

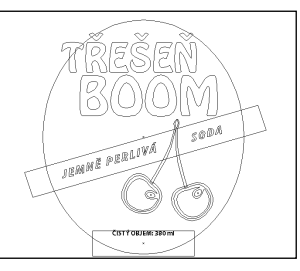

Seskupte objekty. Aplikujte na ně efekt Cestáře. Vyberte příkaz Zobrazení (View) → Obrysy (Outline).

V dalším kroku zkopírujete oválný tvar ze skupiny tvarů, na kterou byl aplikován efekt Cestáře.

**6** Pomocí nástroje Výběr (Selection) poklepejte na okraj oválného tvaru. Tím vstoupíte do režimu izolace. Díky tomu budete moci upravovat pouze dva tvary, které jsou součástí této skupiny.

 **Poznámka:** Je třeba poklepat na okraj, protože tvary v režimu izolace nemají žádnou výplň, takže je nelze označit klepnutím doprostřed.

- **7** Klepnutím na okraj oválného tvaru tento tvar označte. Vyberte příkaz Úpravy (Edit)  $\rightarrow$  Kopírovat (Copy).
- **8** Stisknutím klávesy Escape režim izolace ukončete. Zvolte příkaz Výběr (Select) → Odznačit (Deselect).
- 9 Výběrem příkazu Úpravy (Edit) → Vložit dopředu (Paste In Front) vložte kopii objektu nad ostatní objekty.
- **10** Vyberte příkaz Zobrazení (View) Náhled (Preview) a nechte oválný tvar označený.
- 11 Vyberte příkaz Soubor (File) → Uložit (Save).

#### **Odsazování cest**

V následujícím kroku upravíte oválný tvar tím, že na něj přidáte několik tahů. Poté tyto tahy odsadíte od oválného tvaru. Tímto způsobem vytvoříte vzhled několika na sobě naskládaných objektů.

**1** S označenou elipsou změňte v ovládacím panelu barvu tahu na barvu s názvem Zelená, barvu výplně na zelený přechod s názvem Střed a tloušťku tahu na 5 bodů.

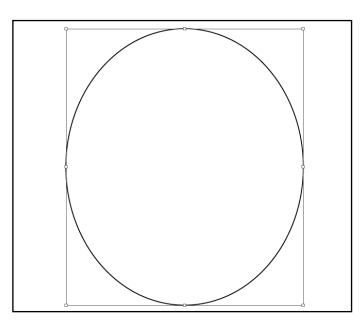

2 **Klepnutím na ikonu panelu Vrstvy (Layers) (** $\rightarrow$ **) tento panel rozbalte. Klepnutím do sloupeč**ku viditelnosti nalevo od vrstvy s názvem Pozadí si zobrazte pozadí.

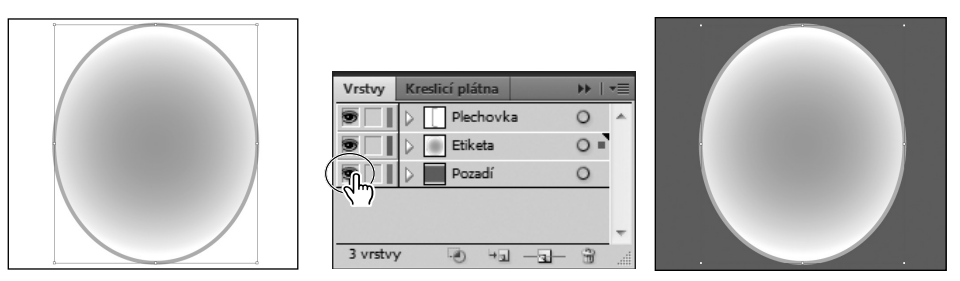

V dalším kroku přidáte na tvar další tah a poté upravíte výplň přechodem.

**3** Klepnutím na ikonu panelu Vzhled (Appearance) ( ) tento panel rozbalte. Se stále označeným zeleným tvarem a zvýrazněným řádkem tahu v panelu Vzhled (Appearance) klepněte na tlačítko Přidat nový tah (Add New Stroke) (D) ve spodní části panelu Vzhled (Appearance). V panelu se objeví nový tah, ale tvar bude vypadat pořád stejně.

Tvar má nyní dva tahy, které mají stejnou barvu a stejnou tloušťku a jsou na sobě.

- **4** V panelu Vzhled (Appearance) změňte tloušťku tahu u vybraného tahu na 9 bodů.
- **5** V panelu Vzhled (Appearance) klepněte na políčko Barva tahu (Stroke Color) a v panelu Vzorník (Swatches) vyberte políčko s bílou barvou. Stisknutím klávesy Enter nebo Return panel Vzorník (Swatches) zase zavřete a vraťte se do panelu Vzhled (Appearance).

Na objekt je možné přidat několik tahů a na každý z nich aplikovat jiné efekty. To vám umožní vytvořit jedinečnou a zajímavou ilustraci.

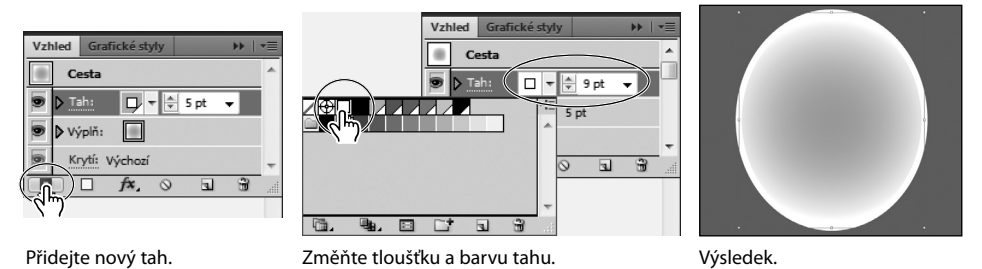

**• Poznámka:** Podrobnější informace o panelu Vzhled (Appearance) najdete ve 13. lekci s názvem "Používání vlastností panelů Vzhled a Grafické styly".

- **6** Se zvýrazněným bílým tahem v panelu Vzhled (Appearance) klepněte na tlačítko Přidat nový efekt (Add New Effect) ( $f\dot{x}$ ) ve spodní části panelu a vyberte položku Cesta (Path)  $\rightarrow$ Odsazená cesta (Offset Path).
- **7** V dialogovém okně Odsazená cesta (Offset Path) změňte hodnotu v poli Odsazení (Offset) na 5,64 mm (16 pt) a klepněte na tlačítko OK.

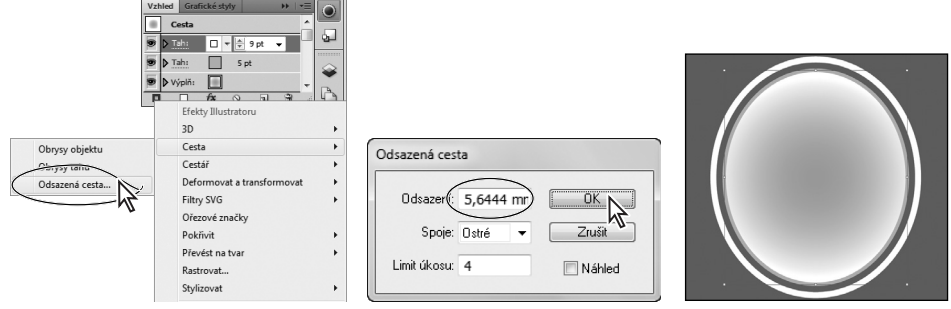

Vyberte příkaz Cesta (Path) → Odsazená cesta (Offset Path). Upravte volby odsazené cesty. Výsledek.

**8** V panelu Vzhled (Appearance) klepněte na šipku nalevo od slova Tah: 9 pt (Stroke: 9 pt). Tím příslušný řádek rozbalíte. Všimněte si, že efekt Odsazená cesta (Offset Path) je podskupinou položky Tah (Stroke). To značí, že efekt Odsazená cesta (Offset Path) je aplikován pouze na tento tah.

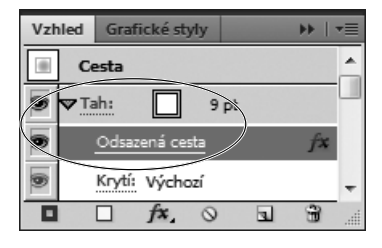

**9** Klepněte na slovo Cesta (Path) na prvním řádku v panelu Vzhled (Appearance). Tím se vržený stín, který přidá-

te v následujícím kroku, aplikuje na celý tvar, a nikoli jen na odsazený tah.

 **Poznámka:** Abyste se v panelu ke všemu dostali, budete se v něm možná muset posouvat nebo si ho můžete pro lepší orientaci roztažením zvětšit.

- **10** Klepněte na tlačítko Přidat nový efekt (Add New Effect) ( $f\mathbf{x}$ ) ve spodní části panelu Vzhled (Appearance) a vyberte příkaz Stylizovat (Stylize)  $\rightarrow$  Vržený stín (Drop Shadow).
- **11** V dialogovém okně Vržený stín (Drop Shadow) změňte hodnoty v poli Krytí (Opacity) na 30 %, v poli Odsazení x (X Offset) na 0 mm (0 pt), v poli Odsazení y (Y Offset) na 0 mm (0 pt) a v poli Rozostření (Blur) na 1,76 mm (5 pt). Poté klepněte na tlačítko OK.

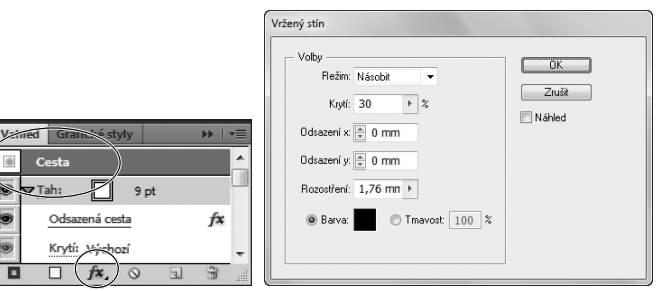

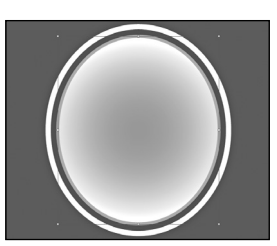

Klepněte na slovo Cesta (Path). Upravte volby v dialogovém okně Vržený stín (Drop Shadow). Výsledek.

 **Tip:** Všimněte si čtverečku Barva (Color) v dialogovém okně Vržený stín (Drop Shadow). Klepnutím na tento čtvereček se otevře dialogové okno Výběr barvy (Color Picker), ve kterém můžete upravit barvu vrženého stínu nebo ji vybrat z panelu Vzorník (Swatches) či z jiné knihovny barev.

**12 Zvolte příkaz Výběr (Select) → Odznačit (Deselect) a pak Soubor (File) → Uložit (Save).** 

## **Aplikace efektu Photoshopu**

Jak už bylo popsáno na začátku této kapitoly, efekty ve spodní části nabídky Efekt (Effect) jsou efekty Photoshopu (rastrové efekty). Aplikovat je můžete jak na vektorové, tak i na vložené bitmapové objekty. Rastrové efekty jsou efekty, které generují obrazové body, a ne vektorová data. Rastrové efekty zahrnují SVG filtry (SVG Filters), všechny efekty v dolní části nabídky Efekt (Effect) a příkazy Vržený stín (Drop Shadow), Vnitřní záře (Inner Glow), Vnější záře (Outer Glow) a Prolnutí (Feather) v podnabídce Efekt (Effect)  $\rightarrow$  Stylizovat (Stylize).

V dalším kroku aplikujete efekt Photoshopu na pozadí etikety.

**1** Pomocí nástroje Výběr (Selection) (**\e**) označte oválný tvar s bílým tahem. V panelu Vzhled (Appearance) klepněte na řádek s bílým tahem, a tím ho zvýrazněte. Dejte při tom pozor, abyste neklepli přímo na slovo Tah (Stroke).

Efekt Photoshopu aplikujete právě na tento bílý tah.

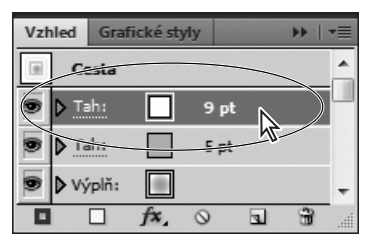

 **Poznámka:** Jakmile aplikujete rastrový efekt, obrázek se už nebude skládat z vektorových dat, ale z obrazových bodů.

**2** Výběrem příkazu Efekt (Effect) Textura (Texture) Texturování (Texturizer) otevřete dialogové okno Galerie efektů (Effect Gallery). V oddíle s nastavením na pravé straně změňte položku v seznamu Textura (Texture) na Pískovec (Sandstone), hodnotu v poli Měřítko (Scaling) na 140, hodnotu v poli Reliéf (Relief) na 8 a z nabídky Světlo (Light) vyberte položku Dolů (Bottom).

V dialogovém okně Galerie efektů (Effect Gallery) můžete na objekt aplikovat jeden nebo více rastrových efektů. Rastrové efekty jsou v prostředním panelu a jsou uspořádané do složek, které odpovídají položkám v nabídce Efekt (Effect). Můžete si vyzkoušet více efektů a upravit u nich nastavení. Klepnutím na tlačítko OK potvrďte volby texturování.

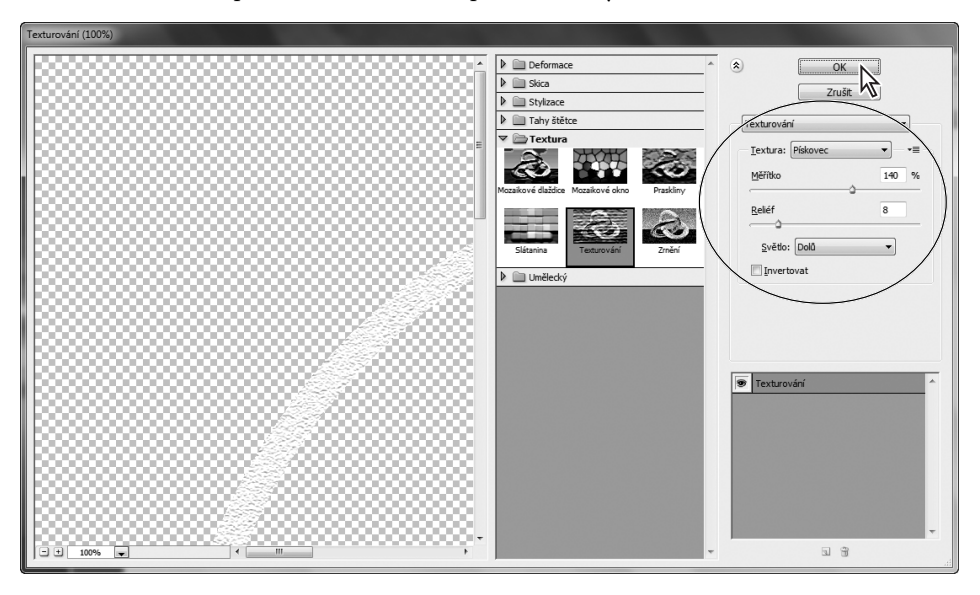

Nyní, když je kresba kompletní, upravíte její měřítko a pak ji uložíte jako symbol v panelu Symbolu (Symbols). Následně ji aplikujete na trojrozměrnou plechovku sody, kterou vytvoříte.

- **3** S vybraným nástrojem Výběr (Selection) a se stisknutou klávesou Shift klepněte na červený obdélník na pozadí. Tím označíte oba tvary. Vyberte příkaz Objekt (Object)  $\rightarrow$  Uspořádat  $(Arrange) \rightarrow Zcela$  dozadu (Send to Back).
- **4** Zvolte příkaz Výběr (Select) Vše na aktivním kreslicím plátně (All On Active Artboard). Vyberte příkaz Objekt (Object)  $\rightarrow$  Skupina (Group).
- **5** S vybranou skupinou poklepejte v panelu nástrojů na nástroj Změna velikosti (Scale).
- **6** V dialogovém okně Změna velikosti (Scale) změňte v oddíle Rovnoměrně (Uniform) hodnotu v poli Měřítko (Scale) na 60 a zatrhněte políčko Měnit tahy a efekty (Scale Strokes & Effects). Nakonec klepněte na tlačítko OK.

 **Poznámka:** Pokud měníte velikost obsahu a nezatrhnete při tom políčko Měnit tahy a efekty (Scale Strokes & Effects), tloušťky tahů a efekty zůstanou po úpravě velikosti obsahu stejné.

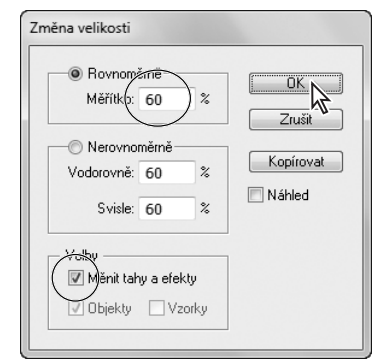

**7** Klepnutím na ikonu panelu Symboly (Symbols) ( ) nebo výběrem příkazu Okno (Window) Symboly (Symbols) otevřete panel Symboly (Symbols). Vyberte nástroj Výběr (Selection) a přetáhněte vybraný obsah na panel Symboly (Symbols). Tím vytvoříte symbol. V dialogovém okně Volby symbolu (Symbol Options) pojmenujte nový symbol jako **etiketa sodovky** a jako typ symbolu vyberte položku Grafika (Graphic). Klepněte na tlačítko OK.

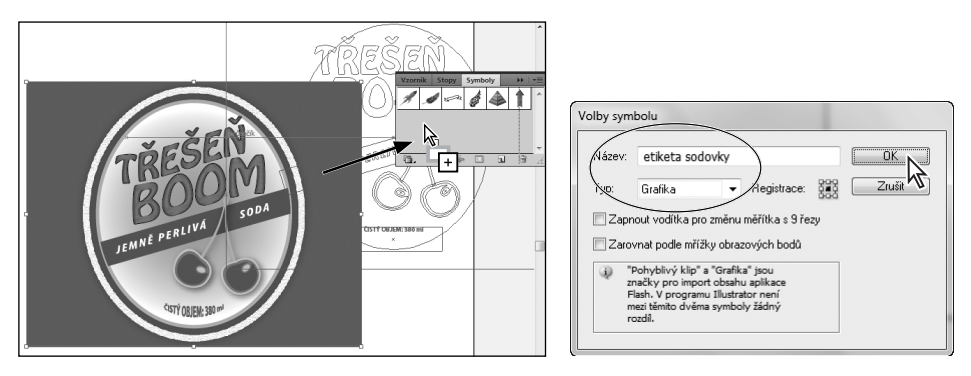

- **Tip:** Podrobnější informace o symbolech najdete ve 14. lekci s názvem "Symboly".
- 8 **Zvolte příkaz Výběr (Select)**  $\rightarrow$  **Odznačit (Deselect) a pak Soubor (File)**  $\rightarrow$  **Uložit (Save).** Soubor nechte otevřený.

## **Nastavení rastrových efektů dokumentu**

Kdykoli aplikujete rastrový efekt, Illustrator na základě nastavení rastrových efektů dokumentu určí rozlišení výsledného obrazu. Proto je důležité zjistit nastavení rastrových efektů dokumentu ještě předtím, než začnete pracovat s efekty.

Volby rastrování můžete nastavit při vytvoření nového dokumentu nebo výběrem příkazu Efekt (Effect)  $\rightarrow$ Nastavení rastrových efektů dokumentu (Document Raster Effects Settings). V dialogovém okně Nastavení rastrových efektů dokumentu (Document Raster Effects Settings) můžete pro všechny rastrové efekty v dokumentu nebo pro rastrování vektorových objektů nastavit následující volby: Barevný model (Color Model), Rozlišení (Resolution), Pozadí (Background), Vyhlazení (Anti-alias), Vytvořit

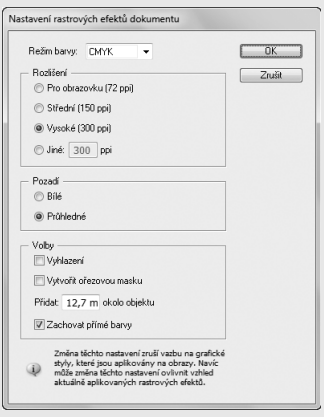

ořezovou masku (Create Clipping Mask) a Přidat okolo objektu (Add Around Object). Podrobnější informace o nastavení rastrových efektů dokumentu najdete v nápovědě pod heslem "O rastrových efektech" (About raster effects).

— Převzato z Nápovědy Illustratoru (Illustrator Help)

# **Práce s efektem 3D**

Díky efektu 3D lze pomocí osvětlení, stínování, natočení a dalších vlastností ovládat vzhled trojrozměrných objektů. V této části lekce použijete dvojrozměrné tvary jako základ pro vytvoření trojrozměrných objektů.

Trojrozměrné objekty se dají vytvořit třemi způsoby:

- **Vytlačit a zkosit (Extrude & Bevel)** Rozprostře objekt podél osy z, a dodá mu tak hloubku. Pokud například vytlačíte dvojrozměrnou elipsu, stane se z ní válec.
- **Obkroužit (Revolve)** Kruhově obkrouží cestu nebo profil podél osy y (oběžné osy), a tím vytvoří trojrozměrný objekt.
- **Natočit (Rotate)** Otáčí kolem osy z dvojrozměrné objekty ve trojrozměrném prostoru, a mění tak perspektivu kresby.

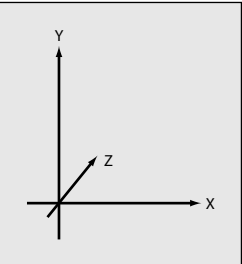

Efekt 3D pracuje s osami x, y a z

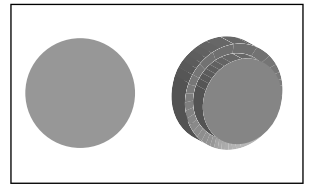

Vytlačit a zkosit (Extrude & Bevel) Obkroužit (Revolve) Natočit (Rotate)

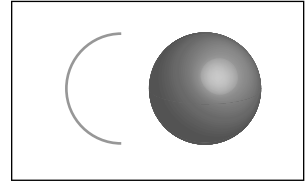

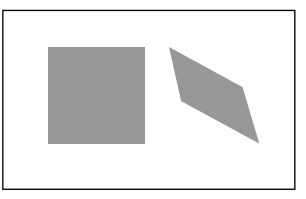

### **Vytvoření obkrouženého objektu**

V této lekci si ukážeme trojrozměrný efekt zvaný Obkroužit (Revolve). Pomocí tohoto efektu vytvoříte ze stávající cesty na kreslicím plátně plechovku sodovky.

- **1** Vyberte příkaz Okna (Window) Pracovní plocha (Workspace) Základy (Essentials).
- **2 Klepnutím na ikonu panelu Kreslicí plátna (Artboards)** (A) tento panel rozbalte.
- **3** Poklepáním na řádek Kreslicí plátno 2 (Artboard 2) roztáhněte kreslicí plátno do okna dokumentu. Klepněte na ikonu panelu Kreslicí plátna (Artboards) a panel zase sbalte.
- **4** Zvolte příkaz Výběr (Select) Vše na aktivním kreslicím plátně (All On Active Artboard).

Tento tvar je polovinou tvaru plechovky od sody. Když na něj aplikujete efekt Obkroužit (Revolve), tvar se tím

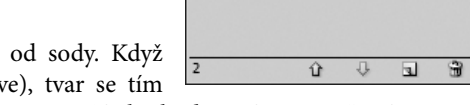

obkrouží kolem pravého nebo levého okraje a vytvoří plnohodnotný 360stupňový tvar.

**5** V ovládacím panelu klepněte na barvu tahu a vyberte položku Žádná (None) (**Z**).

 **Poznámka:** Při obkroužení by měla barva tahu přebít u objektu barvu výplně.

- **6** V ovládacím panelu klepněte na barvu výplně a vyberte políčko Bílá (White).
- **7** Vyberte příkaz Efekt (Effect) → 3D → Obkroužit (Revolve). V dialogovém okně Volby 3D obkroužení (3D Revolve Options) vyberte z nabídky Poloha (Position) položku Vpředu (Front). Zatrhněte políčko Náhled (Preview), abyste viděli náhled provedených změn. Abyste na kresbu dobře viděli, budete možná muset dialogové okno posunout trochu na stranu.

 **Poznámka:** V závislosti na složitosti tvaru, který chcete obkroužit, a rychlosti počítače, na němž pracujete, může aktualizace náhledu provedených změn v dialogovém okně Volby 3D obkroužení chvíli trvat. Někdy může být lepší zrušit zatržení políčka Náhled (Preview), provést potřebné změny a poté ho znovu zatrhnout. Tímto způsobem se tvar nebude muset po každé změně, kterou v dialogovém okně provedete, znovu "překreslit".

**8** Z nabídky Posun od (Offset From) vyberte položku "pravého okraje" (Right Edge). Jedná se o okraj, kolem kterého se váš oblouk obkrouží. Výsledek se v závislosti na vybrané straně a také na tom, zda jste na původní objekt aplikovali tah, nebo výplň, může dramaticky lišit. Nakonec klepněte na tlačítko OK.

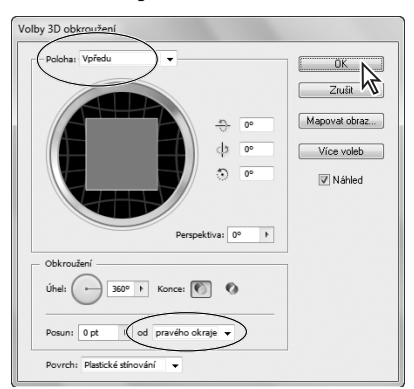

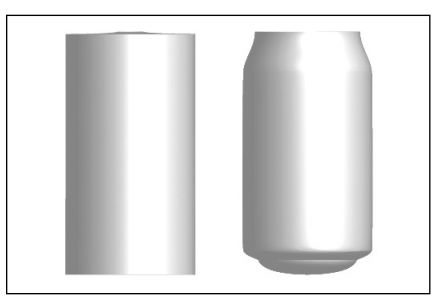

Obkroužení s posunem od levého okraje (Left Edge)

Obkroužení s posunem od pravého okraje (Right Edge)

Vyberte okraj, kolem kterého se objekt obkrouží.

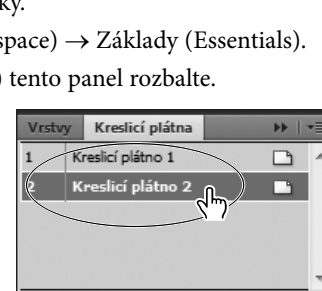

 **Tip:** Hodnota v poli Úhel (Angle) označuje stupeň obkroužení. Pokud budete chtít, aby výsledný objekt vypadal jako oříznutý, můžete změnit hodnotu v tomto poli na méně než 360.

**9** Vyberte příkaz Soubor (File) → Uložit (Save) a soubor nechte otevřený.

## **Volby 3D obkroužení**

V dialogovém okně Volby 3D obkroužení (3D Revolve Options) je několik dalších voleb, které stojí za povšimnutí:

- **Úhel (Angle):** Nastaví velikost úhlu obkroužení cesty ve stupních mezi 0 a 360.
- **Konce (Cap):** Určuje, zda objekt bude vypadat jako plný (Zapnout zakončení / Revolve Cap On), nebo dutý (Vypnout zakončení / Revolve Cap Off).
- **Odsazení od (Offset From):** Přidá vzdálenost mezi osou obkroužení a cestou, aby se vytvořil například objekt ve tvaru prstence. Můžete zadat hodnotu mezi 0 a 1000.

— Převzato z Nápovědy Illustratoru (Illustrator Help)

#### **Změna osvětlení u trojrozměrného objektu**

Efekt Obkroužit (Revolve) umožňuje přidat jeden nebo více světelných zdrojů, měnit intenzitu světla, změnit barvu stínování objektu nebo přesouvat světla kolem objektu.

V tomto oddíle změníte intenzitu a směr světelného zdroje.

- **1** Se stále označeným tvarem plechovky od sody klepněte v panelu Vzhled (Appearance) na efekt s názvem 3D obkroužení (3D Revolve). Pokud není panel Vzhled (Appearance) vidět, vyberte příkaz Okna (Window) Vzhled (Appearance). Možná se v něm budete muset také posunout, případně ho roztáhnout, abyste jednotlivé efekty lépe viděli.
- **2** V dialogovém okně Volby 3D obkroužení (3D Revolve Options) klepněte na tlačítko Více voleb (More Options).

Na svém trojrozměrném objektu můžete vytvořit vlastní světelné efekty. Pomocí náhledového okna ve spodní části dialogového okna můžete přesunout světlo a změnit barvu stínování.

- **3** Z nabídky Povrch (Surface) vyberte položku Rozptýlené stínování (Diffuse Shading).
- **4** V náhledovém okně (s vystínovanou koulí) pak přetáhněte bílý čtvereček, který představuje zdroj světla, doleva. Tím se změní směr osvětlení. Klepnutím na tlačítko Nové světlo (New Light) (a) přidejte na plechovku od sody další světlo. Přetáhněte toto druhé světlo dolů a doprava.

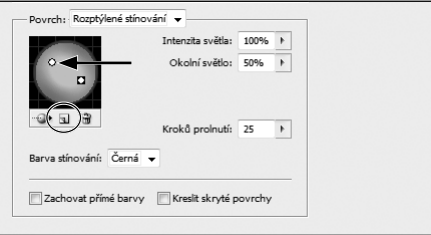

Vyzkoušejte si také, jak by vypadala plechovka, kdybyste tato světla přesunuli na různá místa.

Dialogové okno posuňte na stranu, abyste si mohli prohlédnout výsledek.

**5** Z nabídky Barva stínování (Shading Color) vyberte položku Vlastní (Custom). Klepnutím na barevný obdélníček vedle položky Vlastní (Custom) otevřete dialogové okno Výběr barvy (Color Picker). V tomto dialogovém okně změňte barvu na středně šedou (C=0, M=0, Y=0,

K=50). Klepnutím na tlačítko OK dialogové okno Výběr barvy (Color Picker) zavřete a vraťte se do dialogového okna Volby 3D obkroužení (3D Revolve Options).

**6** V dialogovém okně Volby 3D obkroužení (3D Revolve Options) změňte hodnotu v poli Intenzita světla (Light Intensity) na 80 % a hodnotu v poli Okolní světlo (Ambient Light) na 10 %. Dialogové okno nechte otevřené.

Volba Okolní světlo (Ambient Light) ovládá jas rovnoměrně pro všechny povrchy trojrozměrných objektů.

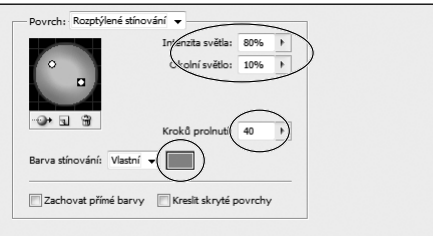

 **Poznámka:** V závislosti na výkonu počítače, na kterém pracujete, může zpracování provedených změn v dialogovém okně Volby 3D obkroužení (3D Revolve Options) nějaký čas trvat.

- **7** Hodnotu v poli Kroků prolnutí (Blend Steps) změňte na 40 a nakonec klepněte na tlačítko OK.
- **8** Vyberte příkaz Soubor (File) → Uložit (Save).

## **Volby stínování povrchu**

Volba Povrch (Surface) v dialogovém okně efektů Vytlačit a zkosit (Extrude & Bevel) a Obkroužení (Revolve) umožňuje vybrat volby pro stínování povrchů:

- **Drátový model (Wireframe):** Vykreslí obrysy geometrie objektu a změní povrchy na průhledné.
- **Bez stínování (No Shading):** Nepřidá k objektu žádné nové vlastnosti povrchu. 3D objekt bude mít stejnou barvu jako původní 2D objekt.
- **Rozptýlené stínování (Diffuse Shading):** Nastaví, aby objekt odrážel světlo měkkým rozptýleným způsobem.
- **Plastické stínování (Plastic Shading):** Nastaví, aby objekt odrážel světlo, jako by byl vyrobený z lesklého materiálu.

 **Poznámka:** Podle toho, jakou možnost zvolíte, budou k dispozici různé možnosti osvětlení. Jestliže objekt používá jen efekt 3D natočení (3D Rotate), budou mezi volbami povrchu dostupné jen možnosti Rozptýlené stínování (Diffuse Shading) nebo Žádné stínování (No Shading).

— Převzato z Nápovědy Illustratoru (Illustrator Help)

#### **Mapování symbolu na 3D kresbu**

Mapovat kresbu můžete přímo v Illustratoru nebo ji můžete naimportovat z jiných aplikací, například z Photoshopu. Kresba, kterou je možné namapovat, musí být 2D kresba uložená v panelu Symboly (Symbols). Symbolem může být libovolný objekt Illustratoru, včetně cest, složených cest, textu, rastrových obrázků, mřížkových objektů a skupin objektů. V této části lekce namapujete na plechovku od sody etiketu sodovky, kterou jste předtím uložili jako symbol.

**1** Se stále označenou plechovkou od sodovky klepněte v panelu Vzhled (Appearance) na efekt s názvem 3D obkroužení (3D Revolve). Dialogové okno Volby 3D obkroužení (3D Revolve Options) přetáhněte na stranu, abyste dobře viděli na ilustraci plechovky od sody. Zkontrolujte také, zda je zatrženo políčko Náhled (Preview).

**2** V dialogovém okně Volby 3D obkroužení (3D Revolve Options) klepněte na tlačítko Mapovat obraz (Map Art).

Při mapování kresby na 3D objekt musíte nejprve vybrat, na který povrch se bude kresba mapovat. Každý 3D objekt se skládá z několika povrchů. Například vytlačený čtverec se změní v krychli, která se skládá ze šesti povrchů: přední a zadní strany a čtyř bočních stran. V následujícím kroku tedy vyberete, na který povrch se kresba namapuje.

- **3** Dialogové okno Mapovat obraz (Map Art) přetáhněte ke straně. Klepněte na tlačítko Další povrch (Next Surface)  $(\triangleright)$ , dokud se v příslušném políčku neobjeví "4 z 4" (4 of 4). Všimněte si, že Illustrator zvýraznil drátový model a vybraný povrch červenou barvou.
- **4** Z nabídky Symbol vyberte symbol s názvem Etiketa sodovky. Pokud jste tak již neučinili, zatrhněte rovněž políčko Náhled (Preview).

 **Poznámka:** Pokud vyberete nesprávný povrch, klepněte na tlačítko Vymazat (Clear) a namapujte symbol na jiný povrch.

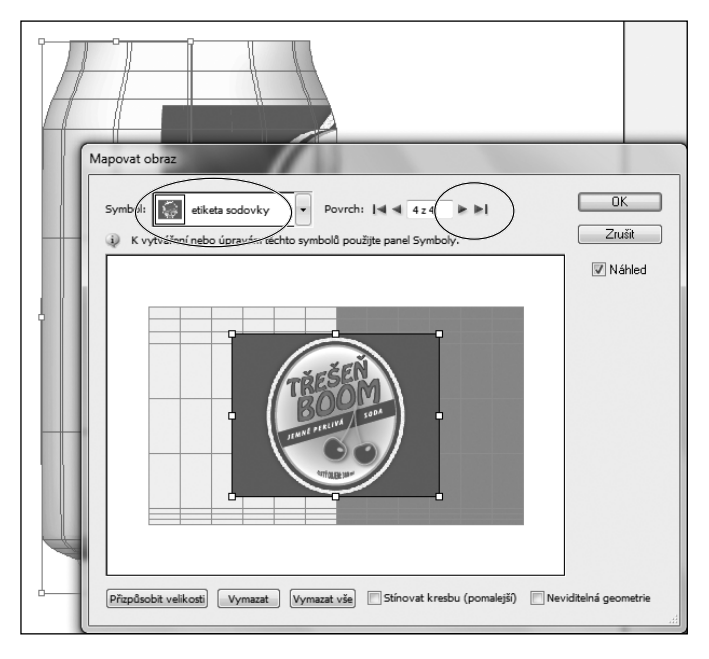

- **5** Aby bylo možné několik následujících kroků provádět rychleji, zrušte zatržení políčka Náhled (Preview) v dialogovém okně Mapovat obraz (Map Art).
- **6** Přetáhněte symbol do světlé oblasti mapy v dialogovém okně Mapovat obraz (Map Art). Povrchy, které jsou aktuálně vidět, mají světle šedou barvu. Povrchy, které jsou zakryté aktuální pozicí objektu, mají tmavě šedou barvu.

 **Tip:** Pokud se vám nelíbí pozice nebo velikost symbolu na objektu, můžete klepnout na tlačítko Vymazat (Clear) ve spodní části dialogového okna, a symbol tak z aktuálního povrchu odstranit.

- **7** Zatrhněte políčko Stínovat kresbu (pomalejší) / Shade Artwork (Slower). Zatrhněte políčko Náhled (Preview), abyste si mohli kresbu s namapovaným symbolem konečně prohlédnout. Pokud bude třeba, můžete upravit pozici nebo velikost kresby. Až budete hotovi, klepněte na tlačítko OK, a dialogové okno Mapovat obraz (Map Art) tak zavřete.
- **8** V dialogovém okně Volby 3D obkroužení (3D Revolve Options) klepněte na tlačítko Méně voleb (Fewer Options) a poté klepněte na levý okraj modrého čtverečku a tažením doprava otočte 3D objekt kolem osy y. Pokud máte zatrhnuté políčko Náhled (Preview), objekt se aktualizuje, jakmile uvolníte tlačítko myši. Nakonec klepněte na tlačítko OK.

 **Tip:** Se symbolem v dialogovém okně Mapovat obraz (Map Art) můžete pracovat pomocí klasických ovládacích prvků na ohraničovacím rámečku, díky nimž můžete objekt posouvat, otáčet nebo upravovat jeho velikost.

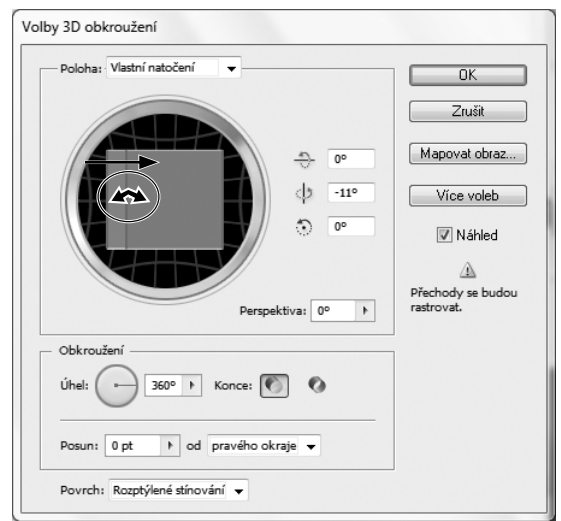

## **Mapování kresby na 3D objekt**

Když mapujete 3D objekty, pamatujte si následující:

- Protože funkce Mapovat kresbu (Map Art) používá pro mapování symboly, můžete upravit instanci symbolu, aby se automaticky aktualizovaly všechny povrchy, na kterých je tento symbol namapovaný.
- Se symbolem v dialogovém okně Mapovat kresbu (Map Art) můžete pracovat pomocí normálních ovladačů ohraničovacího rámečku, chcete-li objekt přemístit, změnit jeho velikost nebo ho otočit.
- 3D efekt si pamatuje každý mapovaný povrch na objektu jako číslo. Pokud upravíte 3D objekt nebo aplikujete stejný efekt na nový objekt, může vzniknout více nebo méně stran, než má originál. Pokud vznikne méně povrchů, než je počet definovaných povrchů v původním mapování, nadbytečné kresby se budou ignorovat.
- Protože poloha symbolu je určena vzhledem ke středu povrchu objektu, pokud se geometrie povrchu změní, symbol se přemapuje vzhledem k novému středu objektu.
- Kresbu můžete mapovat na objekty, na které jsou použity efekty Vytlačení a zkosení (Extrude & Bevel) nebo Obkroužení (Revolve), ale nemůžete mapovat kresbu na objekty, na něž je použit pouze efekt Natočení (Rotate).

— Převzato z Nápovědy Illustratoru (Illustrator Help)